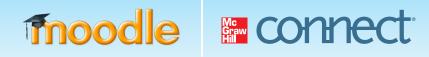

# MCGRAW-HILL CAMPUS & CONNECT STUDENT QUICK START GUIDE FOR MOODLE

McGraw-Hill Campus provides access to a wealth of learning resources integrated within your Moodle course page. Follow the guide below to begin using your online homework system, Connect, access an electronic version of your textbook and all of its supporting study materials, and view lecture sessions your instructor may have recorded via Tegrity.

## **GETTING STARTED**

If you have a Connect or ConnectPlus access code, be sure to have it in hand before starting the steps below. If you do not have an access code, you may choose to use a credit card to purchase access to those resources or begin a free trial.

- 1 Log in to your institution's Moodle site and navigate to your course
- 2 Click on the McGraw-Hill Campus link within your course, located on the right-hand side of the page.

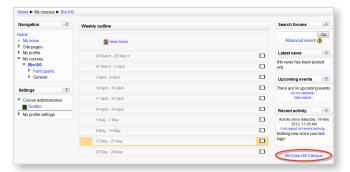

Clicking on the McGraw-Hill Campus link will launch the McGraw-Hill Campus portal. You will be prompted only upon your first visit to accept the Student Terms of Service.

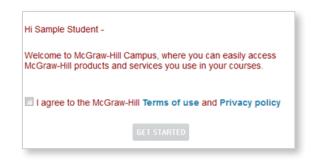

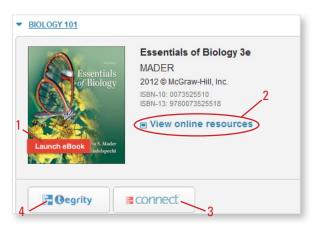

4 From the McGraw-Hill Campus portal, you have access to a variety of learning resources which are covered in additional detail on the following page.

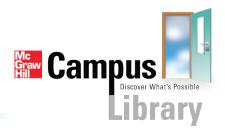

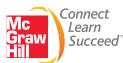

## **YOUR LEARNING RESOURCES**

#### eBook Access

If there is an eBook version of your textbook available, you may click the "Launch eBook" button on the cover graphic to access your digital textbook options. From the following page you will be able to purchase your eBook with either an access code or credit card, or you can begin with free trial access to the eBook for a limited time. If you have purchased ConnectPlus, it contains an eBook that you may access by following the instructions in step 3 below.

|                            |                                                                                                    |                                                                                       | Essentials of Biology Mader Windelspecht                     |
|----------------------------|----------------------------------------------------------------------------------------------------|---------------------------------------------------------------------------------------|--------------------------------------------------------------|
|                            | Student Resource Center Materials                                                                                                    |                                                                                       | Student Edition                                              |
| 2                          | Select "View online resources" to launch the st                                                                                                    | udent resource center for your textbook                                               | Home > Chapter 10                                            |
|                            | where you will find a wealth of additional study materials to assist you. There you may access                                                                                                    |                                                                                       | Course-wide Content<br>Biology Prep                          |
|                            | course-wide content or chapter specific materials via the pull-down menu on the left navigation bar.                                                                                                    |                                                                                       | Writing Lab Reports an<br>Spanish Animations<br>Virtual Labs |
|                            |                                                                                                    |                                                                                       | Case Studies<br>Study on the Fly                             |
|                            |                                                                                                    |                                                                                       | Chapter 10                                                   |
|                            | Connect Online Assignments, Assessmen                                                                                                    | ts and ConnectPlus eBook                                                              | Practice Tests Pre-Test Post-Test                            |
| 3                          | Click the "Connect" button to access material                                                                                                    |                                                                                       | Study Tools                                                  |
|                            | a. You will need to choose one of the following                                                                                                    |                                                                                       |                                                              |
|                            |                                                                                                    |                                                                                       |                                                              |
|                            | two options only upon your first visit to Con                                                                                                    | NO, I am new to Connect                                                               |                                                              |
|                            | the options only upon your mot visit to oon                                                                                                    | Yes, I want to use my existing Connect account                                        |                                                              |
|                            |                                                                                                    | ies, i want to use my existing connect account                                        |                                                              |
|                            |                                                                                                    |                                                                                       |                                                              |
|                            | i. If you have NOT used Connect previously for another course, select the first blue option                                                                                                    |                                                                                       | LOGIN TO YOUR CONNECT ACCOUNT                                |
|                            |                                                                                                    |                                                                                       |                                                              |
| "No, I am new to Connect." |                                                                                                    | and the second block and an                                                           | Email Address                                                |
|                            | ii. If you HAVE used Connect previously, select the second blue option<br>"Yes, I want to use my existing connect account." Then sign in on the following screen<br>using your existing McGraw-Hill Connect account email and password. |                                                                                       | Password                                                     |
|                            |                                                                                                    |                                                                                       | Password                                                     |
|                            |                                                                                                    |                                                                                       | Forgot your Password?                                        |
|                            | Higher Education (1) Holp (1)                                                                                                    | Submit                                                                                |                                                              |
| Ma                         | ader: Essentials of Biology, 3e                                                                                                    |                                                                                       | Submit                                                       |
| St                         | udent Registration                                                                                                    | -                                                                                     |                                                              |
| Yos<br>Ple                 | b. Follow the onscreen steps from there to a control your product registration below.                                                                                                    |                                                                                       | deem your Connect or ConnectPlus access                      |
|                            | access to Essentials of Biology using your registration code or by paying with your credit card. Have a registration code? Don't have a code?                                                                                           | code, purchase access immediately online with a credit card, or start your free trial |                                                              |
|                            | Enter your registration code below. You'll find your code on a Buy access online<br>card that either came with your textbook or that you purchased                                                                                      | period of up to 21 days.                                                              |                                                              |
|                            | separately. No registration code, no problem. You can buy access to<br>Essentials of Biology right now. All you need is a credit<br>card. card.                                                                                         |                                                                                       | Higher Education                                             |
|                            | Langist CBFU BYtA AKY JFCAK (F3XA                                                                                                    |                                                                                       | Mader: Essentials of Biology, 3e                             |
|                            | Nov to relater with a relativation code 1 View areas restriction card Try before buying                                                                                                    |                                                                                       |                                                              |
|                            | Get instant access to your instructor's course work and<br>materials for a FREE trial. Your work will always be save                                                                                                    | d                                                                                     | Less Secure Connection                                       |
|                            | during the trial period and you'll receive a reminder<br>before it expires.                                                                                                    |                                                                                       |                                                              |
| -                          | Start Free Tria                                                                                                    |                                                                                       | You are registering for a 3 weeks free trial for:            |
|                            | Click the submit button on the following screen                                                                                                    | Essentials of Biology<br>Edition:3                                                    |                                                              |
|                            |                                                                                                    |                                                                                       | Edition: 3                                                   |

**Tegrity Lecture Capture Recordings** 

4 If your instructor has recorded her lecture(s) you may click the "Tegrity" button to view them. Tegrity recordings may also be made available to you within Connect. Tegrity allows you to add bookmarks, search for keywords and play back materials at your own pace.

## **NEED ADDITIONAL HELP WITH MCGRAW-HILL CAMPUS OR CONNECT?**

## **Contact Us Online**

For McGraw-Hill Campus questions, visit us at: http://mpss.mhhe.com/contact.php to submit a support ticket For questions about McGraw-Hill Connect, visit us at: http://www.mcgrawhillconnect.com/support to browse our support materials including video tutorials and our searchable Connect knowledge base, or click "contact us" to send a support email.

### Give Us a Call at 1-800-331-5094

Our live support is available: Mon-Thurs: 8am-11pm CT, Friday: 8am-6pm CT, Sunday: 6pm-11pm CT

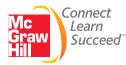

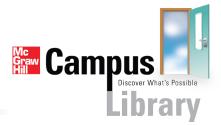

Cancel